## Clarity (Lite)

*3.0 vs 2.8*

ENG

Code/Rev.: M141/30A Date: 19.5.2010

Phone: +420 251 013 400 Data Apex Ltd. Fax: +420 251 013 401 Podohradska 1 clarity@dataapex.com 155 00 Prague 5 www.dataapex.com The Czech Republic

Sections of the manual connected only to the Clarity Full version are marked with the VELL WELL OCO.

Clarity $^\circledR$  , DataApex $^\circledR$  and  $\blacktriangle\hspace{-0.1cm}R^\circledR$  are trademarks of DataApex Ltd. Microsoft  $^\circledR$  and Windows  $^{\mathsf{TM}}$  are trademarks of Microsoft Corporation.

*DataApex reserves the right to make changes to manuals without prior notice. Updated manuals can be downloaded from www.dataapex.com.*

Author: zte

## **Contents**

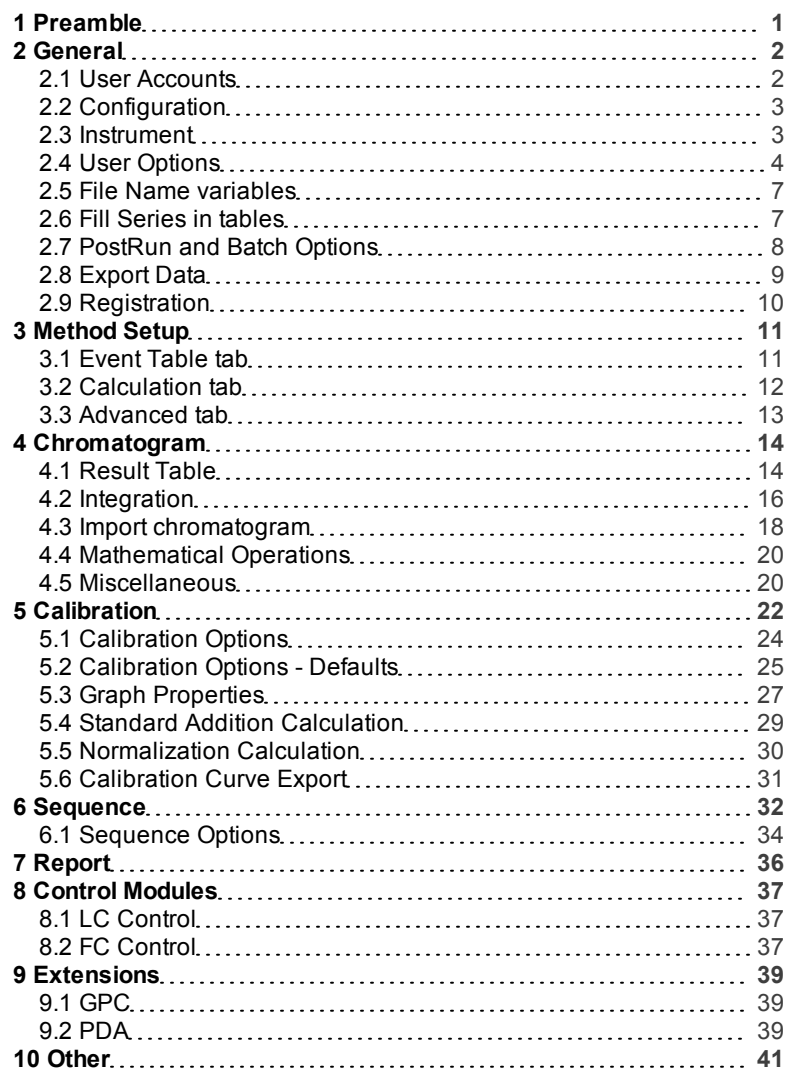

To facilitate the orientation in the 3.0 vs 2.8 manual and Clarity chromatography station, different fonts are used throughout the manual. Meanings of these fonts are:

[Instrument](ms-its:Clarity.chm::/Help/020-instrument/020.000-instrument/020-instrument.htm) (blue text) marks the name of the window, to which the text refers.

*Open File* (italics) describesthe commands and names of fields in Clarity, parametersthat can be entered into themor a window or dialog name (when you already are in the topic describing thewindow).

WORK1 (capitals) indicates the name of the file and/or directory.

*ACTIVE* (capital italics) marks the state of the station or its part.

The bold text is sometimes also used for important parts of the text and the name of the Clarity station. Moreover, there are text sections written in format otherthan normal text. These sections are formatted asfollows:

*Note:* Notifies the reader of possibly interesting information. *Caution:* Warns the user of possibly dangerous or very important information.

#### **▌ Marks the problem statement or trouble question.**

*Description:* Presents any closer information on the problem, describes its causes etc. *Solution:* Marks the response to the question, presents a procedure how to remove it.

## <span id="page-4-0"></span>**1 Preamble**

**Clarity** version **3.0** is focused on the frequently asked improvements and options. More then one hundred new features were made in the **User Interface** options, **Calibration**, **Sequence**, **Reports**, **Import/Export** and **Event Table** . Also the list of **Control Modules** is extended and some improvements are implemented in **Extensions** like exporting pictures of graph in **PDA** extension, etc.

## <span id="page-5-0"></span>**2 General**

### <span id="page-5-1"></span>**2.1 User Accounts**

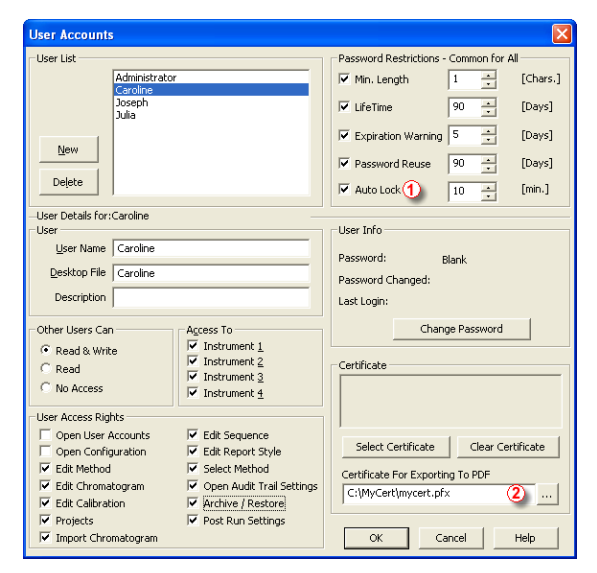

*Fig. 1: User Accounts dialog*

#### **AutoLock**

The **Instrument** will be locked after a time of computer operator inactivity. Only the current user or **Clarity** user with the *Open User Accounts* privilege could unlock it by entering his/her password. Operation is recorded in **Audit Trail**.

#### **Electronic signature for PDF reports**

A **PKCS#12** private key certificate file can be defined for the user. PDF documents created from **Clarity** will be then signed automatically with this certificate. As password entry is required for each print, this is not suitable for automated prints from **PostRun**.

## <span id="page-6-0"></span>**2.2 Configuration**

#### **Instrument Method Sending options**

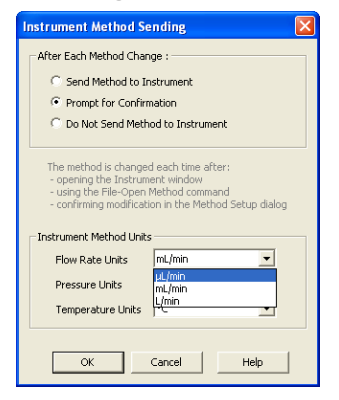

*Fig. 2: Instrument Method Sending dialog*

*L/min* has been added to options for *Flow Rate Units* in **LC Gradient**.

#### **Thermostat**

Device type **Thermostat** is now allowed on **GC Instrument** type.

### <span id="page-6-1"></span>**2.3 Instrument**

#### **Project Selection**

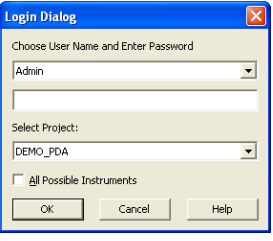

*Fig. 3: Login Dialog*

The project could now be selected in the Login Dialog. Last used project is offered.

#### **Instrument**

The *New* (*Method*, *Sequence*, *Calibration*) commands now open the Save As dialog to force the user to name the new file before using it.

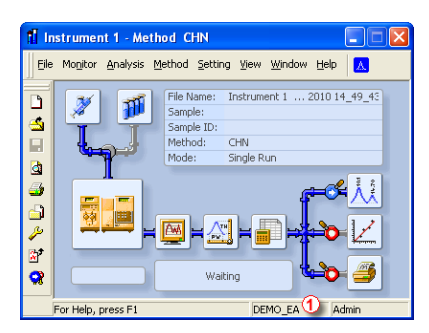

*Fig. 4: Instrument window*

The Project Setup dialog could now be also invoked by clicking the *Project Name* in the status bar  $\Phi$ .

### <span id="page-7-0"></span>**2.4 User Options**

#### **General tab**

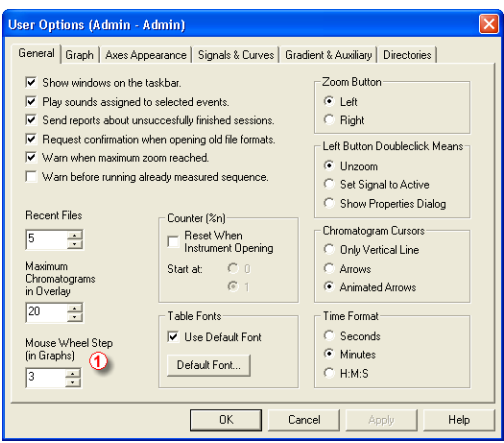

*Fig. 5: Mouse WheelStep option in the User Options dialog*

#### **Mouse Wheel Step (in Graphs)**

Sets the mouse wheel sensitivity on zooming the graphs.

### **Graph tab**

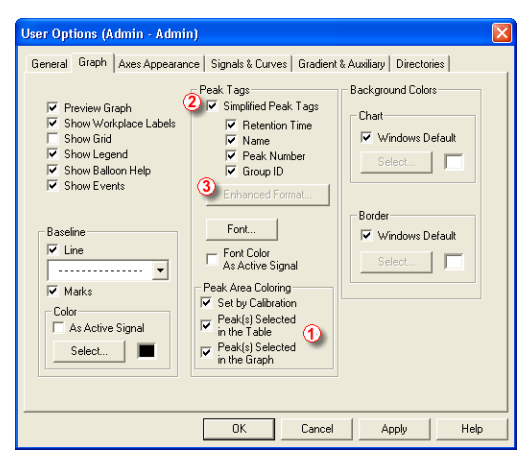

*Fig. 6: New options in the Graph tab of the User Options dialog*

#### **Peak(s) Selected in the Graph**

Clicking inside the peak area or selecting several peaks will fill them with the signal color and also mark them in the corresponding *Result Table* lines.

#### **Peak Tags**

The peaks could now be labeled with practically all parameters available in the *Result Table*:

#### **Simplified Peaks Tags**

Enables or disables checkboxes concerning simplified peaks tags.

#### **Enhanced Format…**

Displays the Peak Tags Format dialog which allows to set custom format of peak tags. Available only if the *Simplified Peaks Tag* checkbox is unchecked.

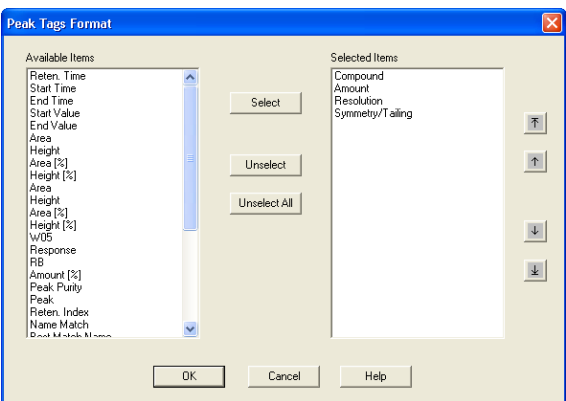

*Fig. 7: Peak Tags Format dialog*

Those settings are active only if the *Use User Options* option is selected in the respective graph (Chromatogram or Calibration) properties.

#### **Directories tab**

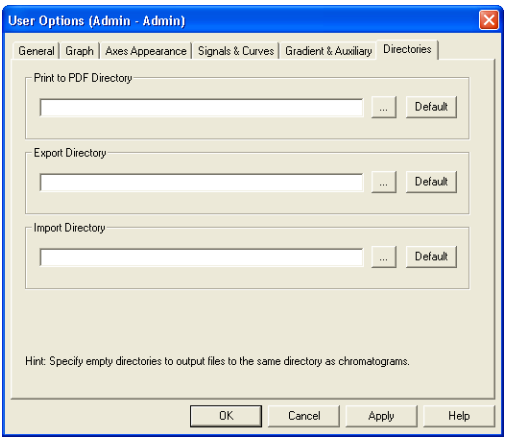

*Fig. 8: Directories in the User Options dialog*

Sets the directories that will be used for the automatically created \*.PDF files and exported files and where **Clarity** will look for files to import. If the fields are left empty, **Clarity** will use the subdirectory where the exported chromatogram is saved and the *Analysis subdirectory* (DATA by default) of the current project for imports.

### <span id="page-10-0"></span>**2.5 File Name variables**

New variables are available in *Sample*, *Sample ID* and *File Name* fields in *Sequence* table.

- %P Name of the project
- %*J* Name of the method ( without .MET suffix)
- %s Name of the sequence (without .SEQ suffix)

Those variables could be used in the Method Setup, Calculation and Calibration cloning, the *%P* and *%J* are available also in the Single Analysis window. *Sample*. The *Sample ID* and *File Name* fields in *Sequence* table.

### <span id="page-10-1"></span>**2.6 Fill Series in tables**

Using the command *Fill Series…* in the popup menu of the *Sequence*, *Calibration* and *Gradient* table it is possible to fill values in selected range with defined step. This command is also available in the *Edit* menu of Sequence and Calibration windows.

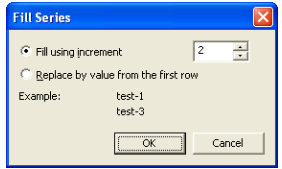

*Fig. 9: FillSeries dialog*

<span id="page-10-2"></span>As you can see in the **[Fig.](#page-10-2) [9](#page-10-2)** [on](#page-10-2) [pg](#page-10-2) **[7](#page-10-2)**[.,](#page-10-2) by using this function it is possible to fill the selected range of cells with values *test-1*, *test-3*, *test-5*, etc. The number at the end of the first selected cell is automatically detected and incremented when the *Fill using increment* option is selected. For more information about this function, see the **Reference Guide**.

## <span id="page-11-0"></span>**2.7 PostRun and Batch Options**

New options are available in the PostRun Setting, Analysis Batch dialogs and Sequence table.

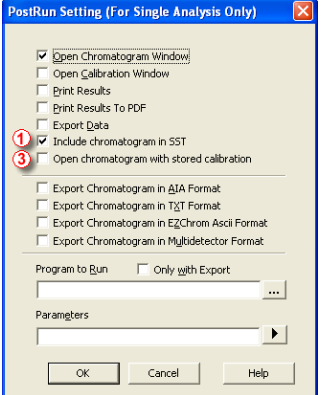

*Fig. 10: PostRun Setting dialog*

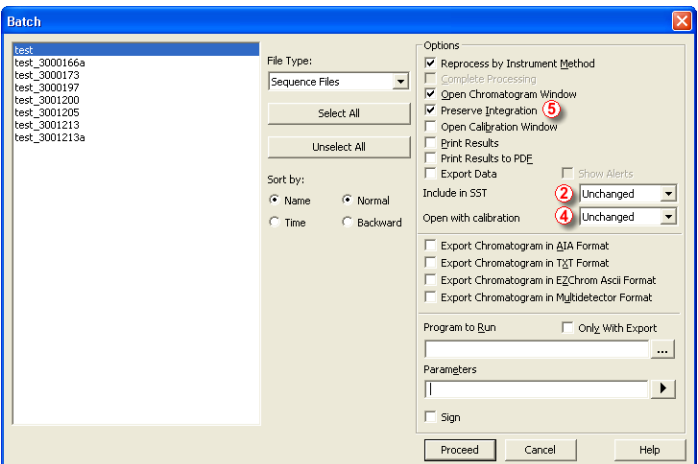

*Fig. 11: Batch dialog*

#### **Include chromatogram in SST**

Selects whether the batch-processed chromatograms will be included in **SST**  $\Phi$  calculations. In the Batch dialog, the option is called *Include in* SST and available options are *Exclude*, *Include* and *Unchanged* .

#### **Open chromatogram with stored calibration**

Selects the type of calibration connected to the chromatogram after the reprocess **.** In the Batch dialog, this option is called *Open with* 

*Calibration* and available options are *Linked*, *Stored* or *Unchanged* .

Those attributes are set by Sequence table and stored within the chromatogram, thus the *Unchanged* option uses the value stored in *Chromatogram*, while the others will change them also in the *Chromatogram*.

#### **Preserve integration**

New option *Preserve Integration* is available for *Reprocess by Instrument Method* or *Complete Processing* options. When active, the integration table in chromatogram will not be updated from the method used for reprocess, so the original integration will be preserved including the hand made modifications in the *Chromatogram* . This option is available only in the Batch dialog.

### <span id="page-12-0"></span>**2.8 Export Data**

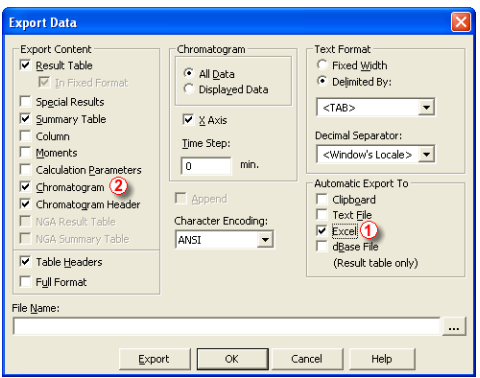

*Fig. 12: Excel option in the Export Data dialog*

#### **Export in MS Excel format**

The data could be now exported to formatted MS Excel file  $\Phi$ . The headers are automatically included for the tables. Each selected item in *Export* content is on separate sheet in the Excel file. In case the *Chromatogram* option is checked 2, graph is created from the exported data (no baseline, integration marks and peak tags).

## <span id="page-13-0"></span>**2.9 Registration**

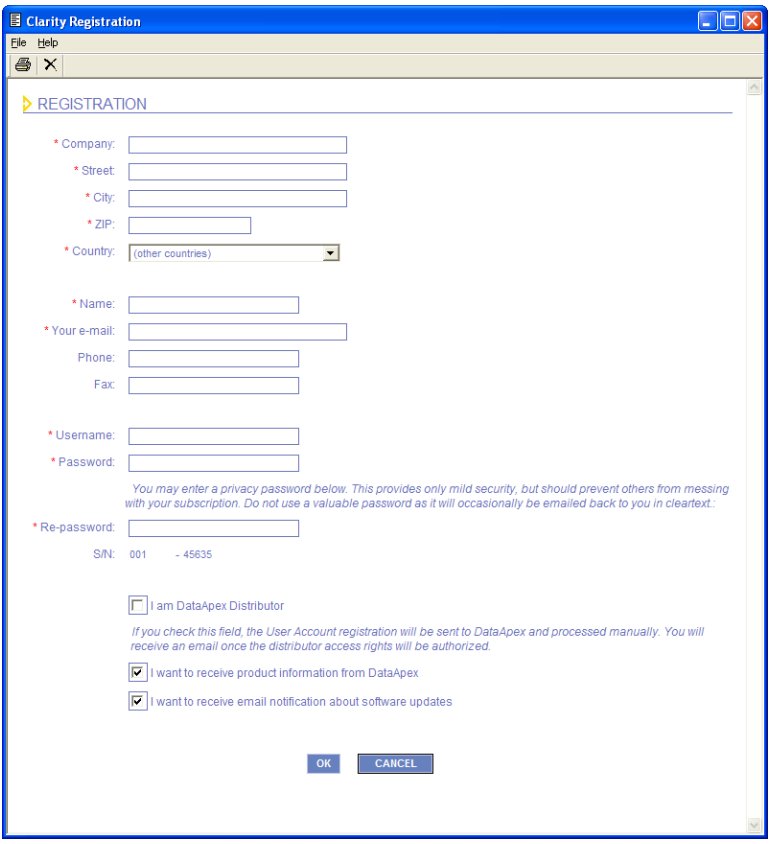

*Fig. 13: Clarity Registration*

New web based registration form is used. In case the computer is not connected to the Internet, the form could be filled, printed and sent by post or fax.

By registering **Clarity** you get access to direct updates for your chromatography station and also the e-mail support is faster.

# <span id="page-14-0"></span>**3 Method Setup**

## <span id="page-14-1"></span>**3.1 Event Table tab**

|                     |                                | Input          |                  |                          |          |             |                                      |           |                |
|---------------------|--------------------------------|----------------|------------------|--------------------------|----------|-------------|--------------------------------------|-----------|----------------|
| Name                | Type                           | Source         | Input            | Value                    | Units    | Output Type | Output                               | Parameter | Store          |
|                     | Run Time >                     | <b>Service</b> |                  | 1,000 min                |          | None        |                                      |           | ल              |
| l2                  | Time Idle >                    |                |                  | 5.000 min                |          | Command     | Start Acq                            | ---       | ⊽              |
| 3                   | Dig. Input Run                 | 53210/532      | $\overline{m}_2$ | Up                       |          | Net-PAD     | Digital Output 1<br>③                | Pulse     | $\overline{v}$ |
| $\overline{\bf{4}}$ | Dig. Input Idle                | 53210/532      | In $\leq$        | Up                       | $\cdots$ | Net-PAD     | Digital Output 1                     | Pulse     | ⊽              |
| 5                   | Injection                      | ---            | ---              | $\overline{a}$           |          | Run Program | F:\clarity_3_0_0\UTILS\CopyFiles.exe |           | г              |
| l6                  | Close Instrument<br>Run Time > | $\cdots$       | $\cdots$         | $\overline{\phantom{a}}$ |          | Net-PAD     | Digital Output 6                     | Low       | F<br>┍         |
|                     | InpRel Run ><br>InpRel Run <   |                |                  |                          |          |             |                                      |           |                |

*Fig. 14: New options in the Type, Input and Output columns in the Event Table*

The event table is now active also outside the acquisition during the idle time. The input events are distinguished by the *RUN* and *IDLE* nominations **1**. In case the event should be invoked both in *RUN* and *IDLE* stage, it must be entered twice (for each stage separately). Please check the **Help** or **Reference Guide** for detailed description. The *Input* 2 and *Output* 3 columns are now displayed with assigned names (instead of numbers).

The Method Setup dialog is now resizable to allow displaying of longer texts and all columns.

*Caution:* As a consequence, methods from previous versions may show invalid *Time Table* – it is necessary to reassign the corresponding inputs and outputs.

## <span id="page-15-0"></span>**3.2 Calculation tab**

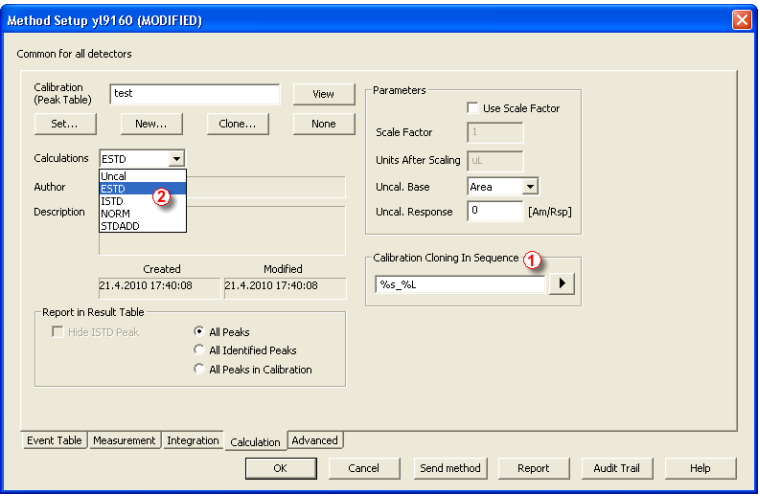

*Fig. 15: Calculation tab of the Method Setup*

#### **Calibration Cloning in Sequence**

Sets the name for cloned calibration files  $\Phi$  used in the **Standard Addition** calibration method and during the **Safe Calibration** usage and **Calibration Bracketing**. The field enables the use of any text, however it is essential to use *%variables* (added using the button) appropriate to the calibration method.

It is advantageous to use the *Sample ID* (*%q*) as a part of the variable for the **Standard Addition** measurements, where all lines belonging to one sample (Unknown, possible Blank, all Standards on other levels of the same sample) share the same *Sample ID* in the Sequence window.

For the **Calibration Bracketing**, the use of the Date and Time (in any format) or Line number as a part of the **Calibration Cloning** In Sequence field may be advantageous.

For safe calibration usage (option *Clone on first recalibration* in the Sequence Options dialog), the use of *Date* (*%D*) variable as a part of the cloned calibration name is advantageous.

#### **New calculation modes available**

- **STDADD** Standard Addition
- *NORM* Normalized calculation

See the **Reference Guide** for detailed description.

## <span id="page-16-0"></span>**3.3 Advanced tab**

#### **Subtraction**

Subtraction chromatogram data are now stored in the \*.PRM file (it is no more simply linked to it). The changes occurring with the subtraction chromatogram thus do not influence the measured chromatogram from which the background is subtracted. The subtraction, however, does not hold its history - only last subtracted chromatogram's data is saved when it is changed, previous subtraction chromatogram is discarded.

## <span id="page-17-0"></span>**4 Chromatogram**

## <span id="page-17-1"></span>**4.1 Result Table**

#### **User Columns**

#### **Compound in Special Values**

A new item **Compound** is available within the *Special Values* list .

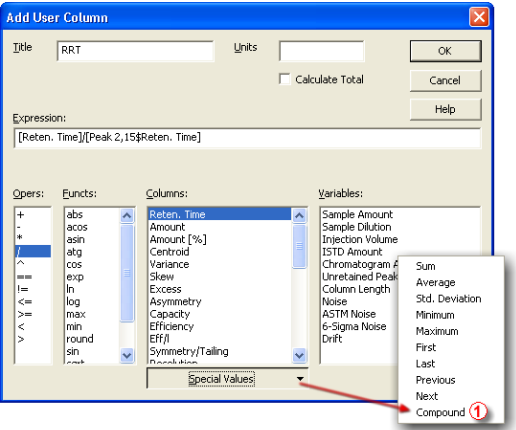

*Fig. 16: Adding SpecialValue to User Column*

Clicking the *Special Values* button and selecting the *Compound* command will invoke the dialog window showing list of compounds in the current chromatogram.

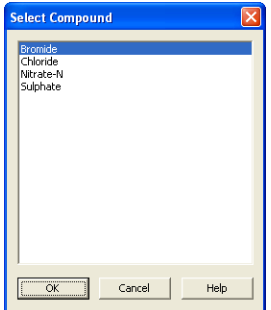

*Fig. 17: Select Compound*

The respective value could then be used in compound specific calculations like is the *Relative Retention Time* or *Amount Ratios* to a specific compound.

#### **Peak Type column**

Additional information is shown in the *Peak Type* column.

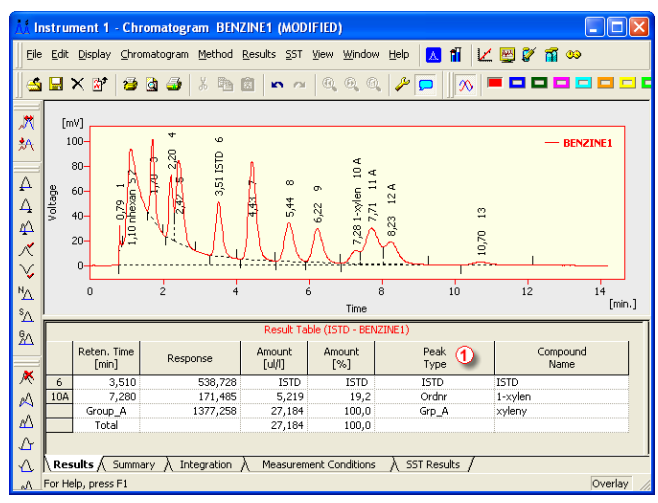

*Fig. 18: Peak Type column in Chromatogram window*

*Tab 1: Additional information is shown in the Peak Type column:*

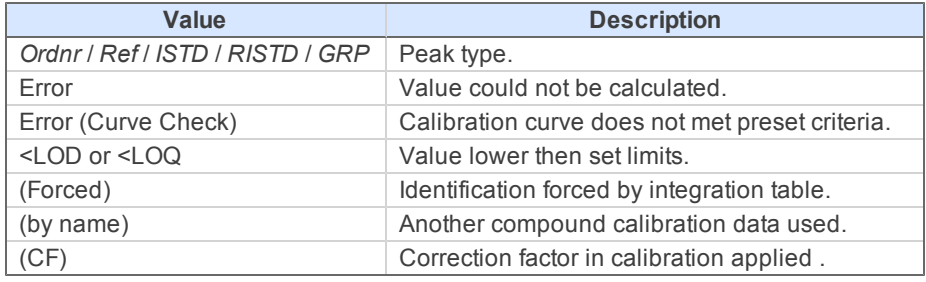

## <span id="page-19-0"></span>**4.2 Integration**

#### **Force Peak Name**

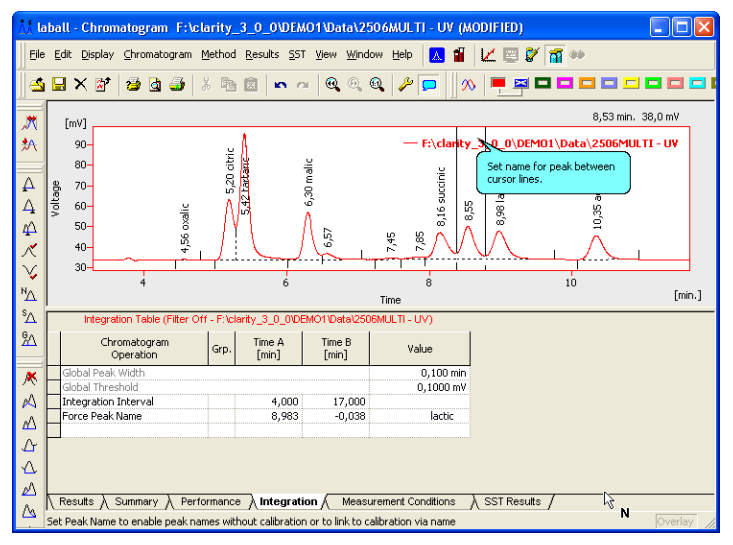

*Fig. 19: Force Peak Name function*

New command *Force Peak Name…* is available in the Chromatogram window by clicking on the *Chromatogram* - *Peak* menu or the corresponding icon on the *Peak* toolbar. After selecting the peak in chromatogram, window offering selection of existing peaks in the chromatogram appears. A new name could be filled in or selected. If you select a peak from the list instead of manual filling, the peak will change its name and also the corresponding integration will be used.

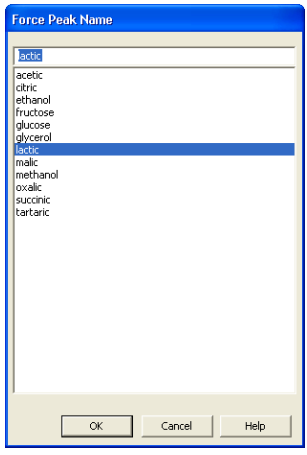

*Fig. 20: Force Peak Name dialog*

The purpose of this function is:

- 1. To name peaks in *Chromatogram* without the necessity to create *Calibration* file. Such named peaks could be used in the user column calculations – typically for purity determination, where the *RRT* and *%Area* relative to the main component need to be calculated.
- 2. Correct peak identification in some exceptional chromatograms (typically in aminoacid analysis even the peak order may change within series of samples) without the necessity to amend the expected retention times and identification windows in the calibration file.

## <span id="page-21-0"></span>**4.3 Import chromatogram**

New options enable simplified import of multiple files in the same format.

### **Import AIA files**

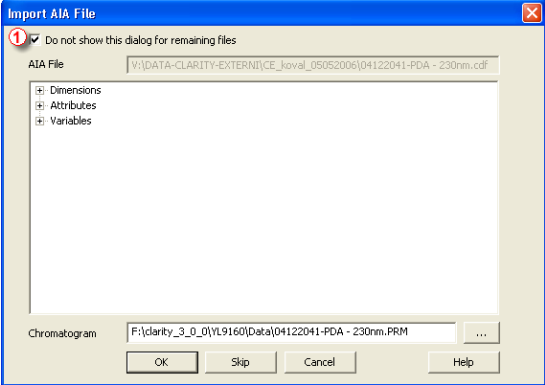

*Fig. 21: Import of AIA files*

For AIA files, the *Do not show this dialog for remaining files*  $\Phi$  will suppress it for simultaneously imported files.

#### **Import text files**

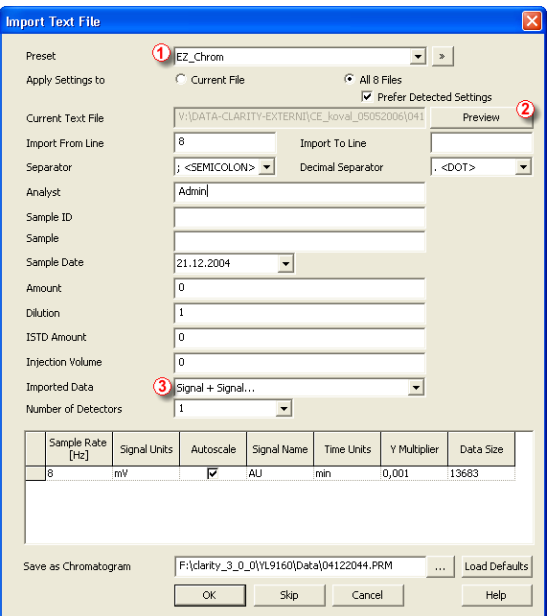

*Fig. 22: Importing text files*

#### **Preset**

When the same type of files are imported frequently, it can be useful to save import settings for further use. In drop-down box a user can select from previously saved presets, by clicking  $\rightarrow$  button right to list the presets management menu will open. The menu contains commands for saving current setting (*Create from the Current Settings*), *Rename* or *Remove* presets. Presets are stored as part of *Clarity Desktop* settings.

#### **Preview**

This button will open the current file in simple text viewer. This can help user to identify exact meaning of particular columns when it's not clear from the file suffix.

#### **Imported data**

*Time + Signal + Time + Signal* - Every chromatographic curve is saved in a pair of columns, in which the first one represents a time and the second one a signal.

*Signal + Time + Signal + Time* - Every chromatographic curve is saved in a pair of columns, in which the first one represents a signal and the second one a time.

*Signal only* - Every chromatographic curve is saved in one column, where the values represent the signal only. The time basis is obtained from the *Sample Rate* field.

*Time + Signal + Signal* - Time base is contained in first column, every next column represents a signal of one detector.

#### **Import CSV files**

File type \*.CSV are supported in *Import Chromatogram* and *Import Sequence* functions.

### <span id="page-23-0"></span>**4.4 Mathematical Operations**

#### **Invert**

New function to invert polarity of already measured chromatogram  $\Phi$ .

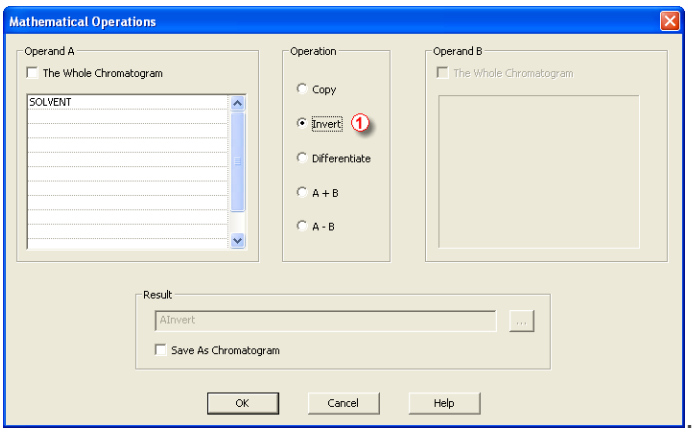

*Fig. 23: Invert function in the MathematicalOperations dialog*

### <span id="page-23-1"></span>**4.5 Miscellaneous**

- <sup>l</sup> *Open Chromatogram Sequentially* command is active also in *Overlay Mode*.
- CTRL + *Arrows* keys will move the chromatogram in the graph (when zoomed in).
- The Audit Trail (cleared in previous versions during *Save As*) is preserved.
- **Eile Open dialog includes Overlay Mode checkbox to toggle the Overlay** *mode* on/off directly from this dialog.
- **Graph Properties:** *Show Data Points* checkbox to indicate data points in Chromatogram.
- Possibility to make chromatogram active by double clicking the respective row in *Summary* or *SST* table.
- Possibility to highlight peaks and corresponding row in tables by clicking inside the peak area in the chromatogram.
- Last subtraction chromatogram will be stored in chromatogram history.

## <span id="page-25-0"></span>**5 Calibration**

New columns in the *Compounds* table. To display them use the Setup columns… command in the pop-up menu of the table.

|                              |                                                                                                    | Instrument 1 - Calibration 250X8HR1 <-- ESTD |            |             |                                                                                                    |                                 |                     |      |       |       |      |  |  |  |  |
|------------------------------|----------------------------------------------------------------------------------------------------|----------------------------------------------|------------|-------------|----------------------------------------------------------------------------------------------------|---------------------------------|---------------------|------|-------|-------|------|--|--|--|--|
|                              |                                                                                                    | File Edit Display Calibration View Window    |            |             | Help                                                                                                    | <b>A</b> ii                     | ା∧∧ଟେ <b>ଲ</b> ାଞା∞ |      |       |       |      |  |  |  |  |
|                              | 565<br>X <sub>b</sub><br>D & FI<br>$\mathbf{A} \times$<br>$^{\circ}$<br>$\frac{\partial^2 \nabla^2}{\partial x^2}$<br>閦<br>G<br>俯<br><b>KN</b> 730 |                                              |            |             |                                                                                                    |                                 |                     |      |       |       |      |  |  |  |  |
|                              | И<br>ЬŘ.                                                                                                    |                                              |            |             |                                                                                                    |                                 |                     |      |       |       |      |  |  |  |  |
|                              | Calibration Summary Table (ESTD - 250X8HR1 - Signal 1)<br>Search<br>Left<br>Right<br>Peak<br>Reten.<br>Peak<br>Peak<br>Reten.<br>Compound          |                                              |            |             |                                                                                                    |                                 |                     |      |       |       |      |  |  |  |  |
|                              | Used                                                                                                    | Name                                         | Time       | Window      | Window                                                                                                    | Window                          | Selection           | Type | Color | Index |      |  |  |  |  |
|                              | ⊽                                                                                                    | oxalic                                       |            | $4.561$ Abs |                                                                                                    | 0,100 min 0,100 min No st       |                     | Ord  |       | 0,000 |      |  |  |  |  |
| $\overline{c}$               | ⊽                                                                                                    | citric                                       | 5.203 Ab   |             |                                                                                                    | 0.100 min 0.100 min Nearest     |                     | Ord  |       | 0.000 |      |  |  |  |  |
| 3                            | ⊽                                                                                                    | tartaric                                     | 5.423 Abs  |             |                                                                                                    | 0.100 min 0.100 min Nearest     |                     | Ord  |       | 0.000 |      |  |  |  |  |
| 4                            |                                                                                                    | glucose                                      | 6,053 Abs  |             |                                                                                                    | 0,100 min 0,100 min Nearest     |                     | Ord  |       | 0,000 |      |  |  |  |  |
| 5                            | ☞                                                                                                    | malic                                        | 6.303 Abs  |             |                                                                                                    | 0.100 min : 0.100 min : Nearest |                     | Ord  |       | 0,000 |      |  |  |  |  |
| 6                            |                                                                                                    | fructose                                     | 6.577 Abs  |             |                                                                                                    | 0.100 min 0.100 min Nearest     |                     | Ord  |       | 0,000 |      |  |  |  |  |
| $\overline{\mathcal{L}}$     | ⊽                                                                                                    | succinic                                     | 8.177 Abs  |             |                                                                                                    | 0.100 min   0.100 min   Nearest |                     | Ord  |       | 0.000 |      |  |  |  |  |
| 8                            | ⊽                                                                                                    | lactic                                       | 8.550 Abs  |             |                                                                                                    | 0.100 min 0.100 min Nearest     |                     | Ord  |       | 0,000 |      |  |  |  |  |
| 9                            |                                                                                                    | glycerol                                     | 8.900 Abs  |             |                                                                                                    | 0,100 min   0,060 min   Nearest |                     | Ord  |       | 0,000 |      |  |  |  |  |
| 10                           | ⊽                                                                                                    | acetic                                       | 10.337 Abs |             |                                                                                                    | 0.100 min 0.100 min Nearest     |                     | Ord  |       | 0.000 |      |  |  |  |  |
| 11                           | ⊽                                                                                                    | methanol                                     | 12.710 Abs |             |                                                                                                    | 0,100 min 0,100 min Nearest     |                     | Ord  |       | 0,000 |      |  |  |  |  |
| 12                           |                                                                                                    | ethanol                                      | 14,833 Abs |             |                                                                                                    | 0,100 min 0,100 min Nearest     |                     | Ord  |       | 0,000 |      |  |  |  |  |
|                              |                                                                                                    |                                              |            |             |                                                                                                    |                                 |                     |      |       |       |      |  |  |  |  |
| $\left\langle \right\rangle$ |                                                                                                    |                                              |            | THE         |                                                                                                    |                                 |                     |      |       |       |      |  |  |  |  |
|                              |                                                                                                    | For Help, press F1                           |            |             | \ Compounds A oxalic $\lambda$ citric $\lambda$ tartaric $\lambda$ glucose $\lambda$ malic $\lambda$ fructose $\lambda$ succinic $\lambda$ |                                 |                     |      |       |       | lact |  |  |  |  |

*Fig. 24: Search Window and PeakSelection columns in the Compounds table*

New columns *Search Window* and *Peak Selection* enable more flexibility in compounds identification.

#### **Search Window**

Defines whether the *Left Window* and *Right Window* content will be inserted in *Abs* (absolute - set in minutes) or *Rel* (relative - set in percents of the *Reten. Time*) values.

#### **Peak selection**

Defines the way the correct peak is matched with the Retention time when several peaks are present in the same identification window. The options available are Nearest (closest possible to the selected retention time default for standard peaks), *First*, *Last* and *Biggest* (default for *Reference* peaks).

|                          |                                                                                                    |           |                                 |        |                | Instrument 1 - Calibration 250X8HR1 <-- ESTD (MODIFIED)                                                                |                   |             |                    |  |  |  |  |  |  |
|--------------------------|----------------------------------------------------------------------------------------------------|-----------|---------------------------------|--------|----------------|----------------------------------------------------------------------------------------------------|-------------------|-------------|--------------------|--|--|--|--|--|--|
|                          | File Edit                                                                                            |           | Display Calibration View Window |        | Help           |                                                                                                    | <b>M</b> Ø TI Ø ∞ |             |                    |  |  |  |  |  |  |
|                          | X <sub>0</sub><br>dalisx<br>SI GI SI<br>ПR.<br>$^{\circ}$<br>G<br><b>GO</b><br><b>x</b>              |           |                                 |        |                |                                                                                                    |                   |             |                    |  |  |  |  |  |  |
|                          | Calibration Summary Table (ESTD - 250X8HR1 - Signal 1)<br>Correction   Calculate<br>Level 1<br>Resp. |           |                                 |        |                |                                                                                                    |                   |             |                    |  |  |  |  |  |  |
|                          | LOO                                                                                                  | <b>RB</b> | Factor                          | Factor | By             | Response                                                                                                    | Amount            | Resp. Fact. | Rec No             |  |  |  |  |  |  |
| $\mathbf{1}$             | 0,000A                                                                                               |           | 0,0000                          | 1,0900 |                | 3.6130                                                                                                    | 0.101             | 0.0280      |                    |  |  |  |  |  |  |
| $\overline{c}$           | 0.000A                                                                                               |           | 0.0000                          | 13240  |                | 36,2510                                                                                                    | 0.210             | 0.0058      |                    |  |  |  |  |  |  |
| $\overline{3}$           | 0.000A                                                                                               |           | 0.0000                          |        | 1.0000 ethanol | 98.5410                                                                                                    | 0.441             | 0.0045      |                    |  |  |  |  |  |  |
| $\overline{4}$           | 0,000A                                                                                               |           | 0,0000                          | 1,0000 |                | 0,0000                                                                                                    | 0.600             | 0,0000      |                    |  |  |  |  |  |  |
| 5                        | 0.000A                                                                                               |           | 0.0000                          | 1.0000 |                | 217.4548                                                                                                    | 1.003             | 0.0046      |                    |  |  |  |  |  |  |
| 6                        | 0.000A                                                                                               |           | 0.0000                          | 1.0000 |                | 0.0000                                                                                                    | 0,600             | 0.0000      |                    |  |  |  |  |  |  |
| 7                        | 0.000A                                                                                               |           | 0.0000                          | 1.0000 |                | 31,5600                                                                                                    | 0.239             | 0.0076      |                    |  |  |  |  |  |  |
| 8                        | 0.000A                                                                                               |           | 0.0000                          | 1.0000 |                | 51.3650                                                                                                    | 0.600             | 0.0117      |                    |  |  |  |  |  |  |
| 9                        | 0.000A                                                                                               |           | 0.0000                          | 1.0000 |                | 0.0000                                                                                                    | 1.223             | 0.0000      |                    |  |  |  |  |  |  |
| 10                       | 0.000A                                                                                               |           | 0.0000                          | 1.0000 |                | 24,9850                                                                                                    | 0.202             | 0.0081      |                    |  |  |  |  |  |  |
| 11                       | 0.000A                                                                                               |           | 0.0000                          | 1.0000 |                | 0.0000                                                                                                    | 0.104             | 0.0000      |                    |  |  |  |  |  |  |
| 12                       | 0,000A                                                                                               |           | 0,0000                          | 1,0000 |                | 0,0000                                                                                                    | 10,847            | 0,0000      | n                  |  |  |  |  |  |  |
| $\overline{\phantom{a}}$ |                                                                                                    |           |                                 |        |                |                                                                                                    |                   |             |                    |  |  |  |  |  |  |
|                          | For Help, press F1                                                                                   |           |                                 |        |                | <b>Compounds</b> $\land$ oxalic $\land$ citric $\land$ tartaric $\land$ glucose $\land$ malic $\land$ fructose $\land$ |                   |             | lact<br>succinic > |  |  |  |  |  |  |

*Fig. 25: Correction Factor and Calculated By columns in the Compounds Table*

New columns *Correction Factor* and *Calculate By* enable to use another compound response or calibration curve for quantification

#### **Correction Factor**

Allows for the correction of amount due to the lower recovery, etc. The *Amount* value is multiplied by the *Correction Factor* to calculate the final *Amount*. The use is indicated in the *Peak Type* column in the *Result* table in the Chromatogram window, see the **Reference Guide**.

#### **Calculate By**

Clicking the field of this column on a given row opens the Calculate By dialog, which allows to set a compound whose *Response* will be used for the *Amount* calculation for a given compound. Use is indicated in the *Peak Type* column in the *Result* table in the Chromatogram window, see the **Reference Guide**.

Those *Calibration Curve* parameters are now available directly from the *Compounds* - *Calibration table* as columns (display them by using the *Setup Columns…* in the pop-up menu of the table).

- Curve Fit Type
- $\bullet$  Origin
- Ending Point
- Weighting Method
- **I** Linearisation X
- Linearization Y
- Lin Response
- <sup>l</sup> Lin Amount

## <span id="page-27-0"></span>**5.1 Calibration Options**

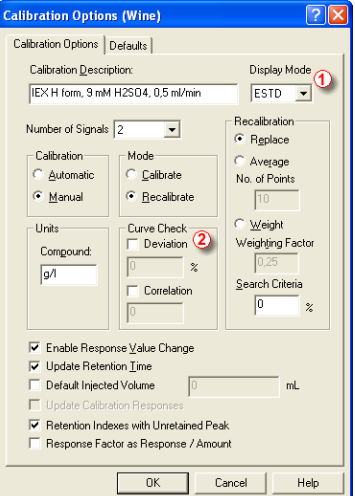

*Fig. 26: Calibration Options*

#### **Display Mode**

New items *NORM* and *STDADD* . [For](#page-32-0) [more](#page-32-0) [details](#page-32-0) [see](#page-32-0) [the](#page-32-0) [chapter](#page-32-0) **[Standard](#page-32-0) [Addition](#page-32-0) [Calculation](#page-32-0)** [on](#page-32-0) [pg](#page-32-0) **[29](#page-32-0)**[.](#page-32-0) and [the](#page-33-0) [chapter](#page-33-0) **["Normalization](#page-33-0) [Calculation"](#page-33-0)** [on](#page-33-0) [pg](#page-33-0) **[30](#page-33-0)**[.](#page-33-0)

#### **Curve Check**

The parameters of calibration curve could be checked against the set limits.

#### **Deviation**

In *%* as displayed in the *Deviation* column in the Calibration and *Compound* table.

#### **Correlation**

The correlation factor displayed under the calibration curve equation with values between *0* and *1*.

Failure to comply is indicated in the *Result Table* - *Peak Type* column by Error (Curve Check).

#### **Response Factor as Response/Amount**

Option to display the *Response Factor* as Response/Amount (inverted value to the default Amount/Response).

In calculations the Amount/Response value is used in both cases, the checkbox only influences the display of the *Response Factor* in the Calibration or *Result Table*. Useful in case the Response Factor is a small number and the valid digits could not be properly displayed due to the decimals limitation.

The used option is indicated in the column header tooltip.

#### **Miscellaneous**

- Open Standard as Chromatogram command will open the standard in the Chromatogram window.
- Link Calibration to Standard command in the File menu. Links currently opened chromatogram of standard to calibration file in which this standard is used. This will enable showing the names of peaks, as they were coined in the calibration file.
- **E** Bubble hint in the graph of calibration standard for *Add Peak* function.

### <span id="page-28-0"></span>**5.2 Calibration Options - Defaults**

#### **Identification Windows.**

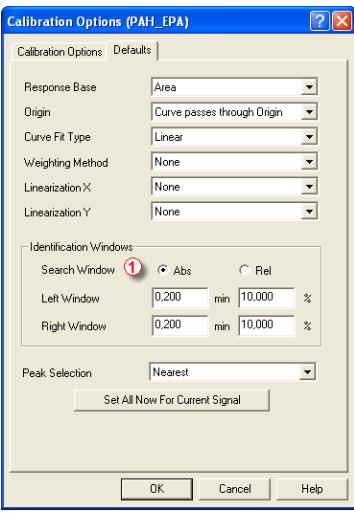

*Fig. 27: Identification windows in the Calibration Options dialog*

A user can select between absolute (*Abs*) and relative (*Rel*) values and set values for both of them independently.  $\Phi$ .

#### **Curve Fit Type**

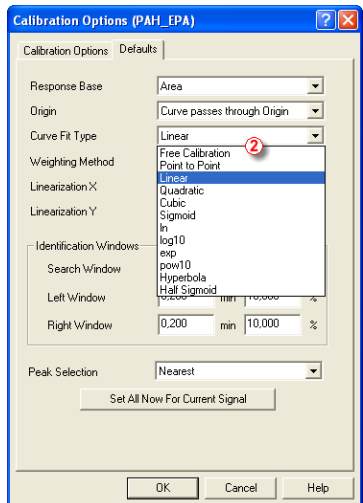

*Fig. 28: Curve Fit Type in the Calibration Options dialog*

New Curve Fit types 2:

- $\bullet$  ln
- $\bullet$  log10
- $\bullet$  exp
- $\bullet$  pow10
- $\bullet$  Hyperbola
- $\bullet$  Half Sigmoid

For more details see chapter **Calibration** in **Reference Guide**.

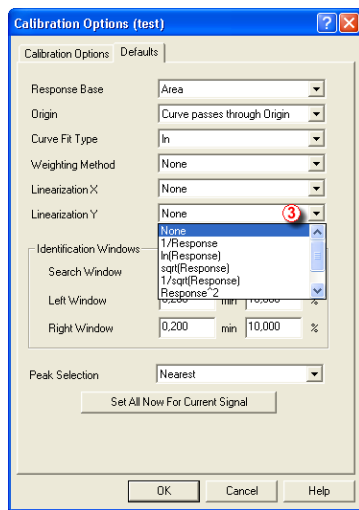

**Linearization X & Linearization Y**

*Fig. 29: Linearization X and Linearization Y in the Calibration Options dialog*

Sets the axis linearization for the calibration curve calculation  $\Phi$ . The function and its possible options are described in the chapter **Calibration** in the **Reference Guide**.

## <span id="page-30-0"></span>**5.3 Graph Properties**

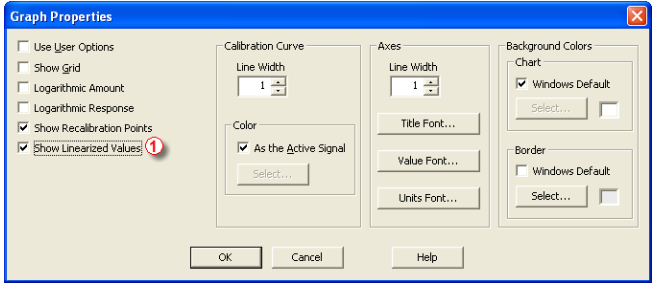

*Fig. 30: Graph Properties dialog*

The checkbox *Show Linearized Values*  $\Phi$  toggles the display of original and linearized values in the calibration curve graph. The choice is indicated in the Axis description.

|                |                     |                     |                       |                                                |                   |                          |                                                         |                           | Z sykam - Calibration F:\clarity_3_0_0\DEMO1\Calib\Demo1 <-- NORM                |                                                  |                     |           |          |                     |             |                                  | $\Box$ $\Box$ $\times$       |
|----------------|---------------------|---------------------|-----------------------|------------------------------------------------|-------------------|--------------------------|---------------------------------------------------------|---------------------------|----------------------------------------------------------------------------------|--------------------------------------------------|---------------------|-----------|----------|---------------------|-------------|----------------------------------|------------------------------|
|                |                     |                     |                       | File Edit Display Calibration View Window Help |                   |                          | M                                                       |                           | ऻ ∧ើកចេី®                                                                        |                                                  |                     |           |          |                     |             |                                  |                              |
|                | $\bullet$           | ы                   | ж                     | $\ddot{a}$<br>G                                |                   |                          | ħ<br>ß.                                                 | <b>KY</b><br><b>PM</b>    | $\textcircled{\scriptsize{6}}$<br>$\begin{array}{ccc} \odot & \odot \end{array}$ | $\frac{ \mathcal{L} \mathcal{L} }{\mathcal{L} }$ | 學 全 华 1 : Automatic |           |          | v Calibration       |             | ▝▕▓▓▐▋▊▊▊▊▊                      |                              |
|                | Response<br>[mAU.s] |                     | Amount<br>[ul]        | Resp.<br>Factor                                | Rec No.           | Used                     | Deviation<br>1%1                                        | <b>RSTD</b><br><b>[%]</b> | Lin.<br>Response                                                                 | Lin Amount                                       |                     |           |          |                     |             | Chloroform - 3,717 min, Signal 1 |                              |
|                | 28,5632             |                     | 0,4000                | 0,0140                                         |                   | $1$ $\nabla$             | $-4,1875$                                               | $\sim$                    | 3,3521                                                                           | $-0,9163$                                        |                     |           | [MAU.s]  |                     |             |                                  | 3,0 ul 24,1 mAU.s            |
|                | 57,2335             |                     | 1,0000                | 0,0175                                         | $\mathbf{1}$      | M                        | 6,7735                                                  | ٠                         | 4,0471                                                                           | 0,0000                                           |                     |           |          |                     |             |                                  |                              |
| $\frac{1}{2}$  | 155,1249            |                     | 3,0000                | 0,0193                                         | $\mathbf{1}$      | M<br>M                   | 0,5029                                                  | ٠                         | 5,0442                                                                           | 1,0986                                           |                     |           | $250 -$  |                     |             |                                  |                              |
| Is             | 247,6095<br>0,0000  |                     | 5,0000<br>0,0000      | 0,0202<br>0,0000                               | $\mathbf{1}$<br>0 | P                        | $-2,7396$<br>$\sim$                                     | ٠<br>$\sim$               | 5,5119<br>0,0000                                                                 | 1,6094<br>0,0000                                 |                     |           |          |                     |             |                                  |                              |
| $\sqrt{6}$     | 0,0000              |                     | 0,0000                | 0.0000                                         | $\mathbf{0}$      | ঢ়                       | $\sim$                                                  | ٠                         | 0,0000                                                                           | 0,0000                                           |                     |           |          |                     |             |                                  |                              |
| $\overline{7}$ | 0,0000              |                     | 0,0000                | 0,0000                                         | $\mathbf{0}$      | M                        | ×.                                                      | ٠                         | 0,0000                                                                           | 0,0000                                           |                     |           |          |                     |             |                                  |                              |
| <b>R</b>       |                     | 0.0000              | 0.0000                | n nnnn                                         |                   | $n \nabla$               |                                                         |                           | n nnnn                                                                           | 0.0000                                           |                     | v         | $200 -$  |                     |             |                                  |                              |
|                |                     |                     |                       |                                                |                   |                          |                                                         |                           |                                                                                  |                                                  |                     |           |          |                     |             |                                  |                              |
|                | Response Base       |                     | Area                  |                                                |                   | ×                        |                                                         |                           |                                                                                  |                                                  |                     |           |          |                     |             |                                  |                              |
|                | Compound Type       |                     | Ordnr                 |                                                |                   | $\blacksquare$           |                                                         |                           |                                                                                  |                                                  |                     |           |          |                     |             |                                  |                              |
|                |                     |                     |                       |                                                |                   |                          |                                                         |                           |                                                                                  |                                                  |                     |           |          |                     |             |                                  |                              |
|                | Curve Fit Type      |                     | Linear                |                                                |                   | $\blacksquare$           |                                                         |                           |                                                                                  |                                                  |                     |           | $150 -$  |                     |             |                                  |                              |
|                | Origin              |                     | Ignore Origin         |                                                |                   | ×                        |                                                         |                           |                                                                                  |                                                  |                     |           | Response |                     |             |                                  |                              |
|                |                     |                     | Weighting Method None |                                                |                   |                          |                                                         |                           |                                                                                  |                                                  |                     |           |          |                     |             |                                  |                              |
|                |                     |                     |                       |                                                |                   | $\blacksquare$           |                                                         |                           |                                                                                  |                                                  |                     |           |          |                     |             |                                  |                              |
|                | Linearization X     |                     | In(Amount)            |                                                |                   | $\overline{\phantom{a}}$ |                                                         |                           |                                                                                  |                                                  |                     |           | $100 -$  |                     |             |                                  |                              |
|                | Linearization Y     |                     | In(Response)          |                                                |                   | $\overline{\phantom{a}}$ |                                                         |                           |                                                                                  |                                                  |                     |           |          |                     |             |                                  |                              |
|                |                     |                     |                       | Equation: Y = 0,8602 <sup>+</sup> X + 4,10352  |                   |                          |                                                         |                           |                                                                                  |                                                  |                     |           |          |                     |             |                                  |                              |
|                |                     |                     |                       |                                                |                   |                          |                                                         |                           |                                                                                  |                                                  |                     |           |          |                     |             |                                  |                              |
|                |                     |                     |                       |                                                |                   |                          |                                                         |                           |                                                                                  |                                                  |                     |           | $50 -$   |                     |             |                                  |                              |
|                |                     |                     |                       |                                                |                   |                          |                                                         |                           |                                                                                  |                                                  |                     |           |          |                     |             |                                  |                              |
|                |                     |                     |                       |                                                |                   |                          |                                                         |                           |                                                                                  |                                                  |                     |           |          |                     |             |                                  |                              |
|                |                     | Correlation Factor: |                       | 0,9996186                                      |                   |                          |                                                         |                           |                                                                                  |                                                  |                     |           |          |                     |             |                                  |                              |
|                | Residuum:           |                     |                       | 3,41738                                        |                   |                          |                                                         |                           |                                                                                  |                                                  |                     |           |          | $\theta$            |             |                                  |                              |
|                |                     |                     |                       |                                                |                   |                          |                                                         |                           |                                                                                  |                                                  |                     |           |          | $\bf{0}$            | 2           | 3                                | $\overline{\mathbf{s}}$      |
|                |                     |                     |                       |                                                |                   |                          |                                                         |                           |                                                                                  |                                                  |                     |           |          |                     |             | Amount                           | [ul]                         |
|                |                     |                     |                       |                                                |                   |                          | <b>NO 4D M</b> Compounds A Chloroform A Trichloroethane |                           | Tetrachlormethane                                                                |                                                  | Trichloroethylene   | Peak 6.48 |          | Bromodichloroethane | <b>ISTD</b> | Tetrachloroethylene              | Dibromochlorome <sub>s</sub> |
|                | For Help, press F1  |                     |                       |                                                |                   |                          |                                                         |                           |                                                                                  |                                                  |                     |           |          |                     |             |                                  |                              |

*Fig. 31: Calibration window without linearized values*

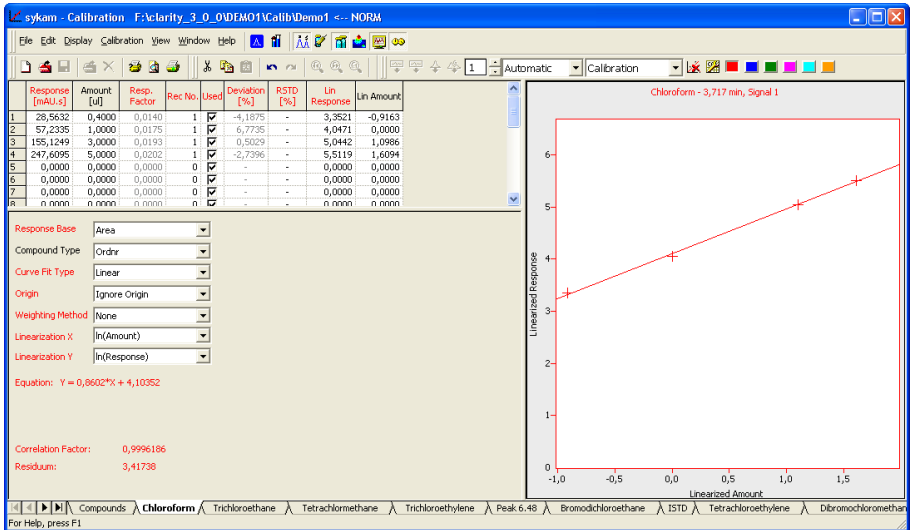

*Fig. 32: Calibration window with linearized values*

The linearized values are displayed in the *Lin Response* and *Lin Amount* columns on the compound tab.

## <span id="page-32-0"></span>**5.4 Standard Addition Calculation**

New **Standard Addition** calculations has been added. The following order of measurements is used: *Blank* (optional), *Unknown* , *Unknown with Standard Addition1*, *Unknown with Standard Addition2*, etc.

First calibration level in *Calibration Table* is used for *Unknown*, the other levels are shifted accordingly. Calibration curve is constructed using the Standard Additions concentrations (assuming Unknown concentration = 0) and the Unknown concentration is determined as an intercept of this curve with the zero response line.

In case a *Blank* is used, its response will shift the zero line used for determination of the intercept.

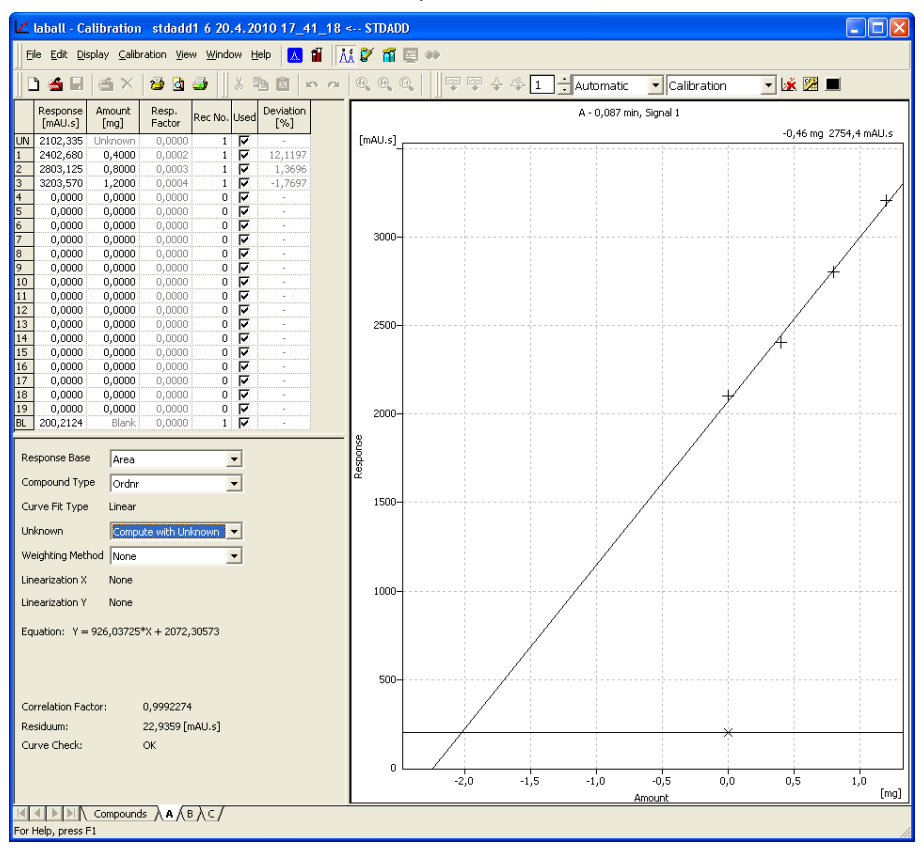

*Fig. 33: Standard Addition*

#### **Unknown**

Specifies the method for including the unknown sample into the calibration curve calculation in the Standard Addition mode. This value is individual for each signal.

#### **Without Unknown Sample**

The Unknown sample is not used in calibration curve calculation.

#### **Compute with Unknown**

Considers the Unknown sample to be one of the calibration points with *Amount=0*.

#### **Curve passes through Unknown**

Always passes the calibration curve through the Unknown sample for *Amount=0*.

#### **Blank**

In standard addition calculation the response for blank (Calibration *Level 21* is used to shift the zero response level used to calculate the *Unknown* concentration.

### <span id="page-33-0"></span>**5.5 Normalization Calculation**

New **NORM** calculation has been added. This calculation type performs the calculations identically to the **ESTD** calculations according to the actual calibrations settings. The desired *Norm%* results are displayed in the *Amount%* column, the calculation checks the condition that all identified peaks are calibrated and all peaks in calibration were identified in the chromatogram. No results and warning message in *Result Table* header are given in opposite case. It means that *Peak Type* would be *ERROR* and *Amount%* zero.

## <span id="page-34-0"></span>**5.6 Calibration Curve Export**

| $\angle$ Instrument 1 - Calibration Wine <-- ESTD                                                                     |                                                                                                    |
|----------------------------------------------------------------------------------------------------|----------------------------------------------------------------------------------------------------|
| File Edit Display Calibration View Window Help                                                                        | <b>A</b> <sup>T</sup><br><b>AFTE®</b>                                                                                       |
| X,<br>305<br>$D \bullet H$<br>曲<br><b>Ethe</b><br>隐                                                                   | 쪽<br>$\div$ Manual<br>000<br>$\frac{1}{\sqrt{2}}$<br>$\frac{1}{2}$ 1<br><b>ICY ICH</b><br>$\times$ $\overline{\phantom{a}}$ |
| Amount<br>Response<br>Resp.<br>Rec No. Used                                                                           | oxalic - 1,061 min, Signal 1                                                                                                |
| [g/l]<br>Factor<br>[mV.s]<br>ঢ়<br>12,6130                                                                            | [mV.s]                                                                                                    |
| 0,1012<br>0,0080<br>$\,$ 1 $\,$<br>$\mathbf{1}$<br>$\overline{c}$<br>0.0075<br>28.8121<br>0,2160<br>$\mathbf{1}$<br>⊽ |                                                                                                    |
| 1<br>⊽<br>3<br>116,6687<br>0,8316<br>0,0071<br>$\checkmark$                                                           | $120 -$                                                                                                    |
|                                                                                                    |                                                                                                    |
| Response Base<br>Area                                                                                                 | $100 -$                                                                                                    |
| Compound Type<br>Ordnr                                                                                                | Previous Zoom<br>Next Zoom                                                                                                  |
| Curve Fit Type<br>Linear                                                                                              | Unzoom                                                                                                    |
| Curve passes through Or -<br>Origin                                                                                   | $80-$<br>Export as Picture to Clipboard                                                                                     |
| Weighting Method<br>None                                                                                              | Export as Picture to File                                                                                                   |
| None                                                                                                    | Response<br>$60 -$<br>Use User Options                                                                                      |
| <b>Linearization X</b>                                                                                                | Properties                                                                                                    |
| <b>Linearization Y</b><br>None                                                                                        |                                                                                                    |
| Equation: Y = 139,64955*X                                                                                             | $40 -$                                                                                                    |
|                                                                                                    | $20 -$                                                                                                    |
| Correlation Factor:<br>0.9999538                                                                                      |                                                                                                    |
| 1,05177 [mV.s]<br>Residuum:                                                                                           | n                                                                                                    |
|                                                                                                    | 0.8<br>0,2<br>0,0<br>0.4<br>0,6                                                                                             |
|                                                                                                    | [g/l]<br>Amount                                                                                                    |
| Save the graph as picture to the clipboard                                                                            | Compounds A oxalic A citric A tartaric A glucose A malic A fructose A succinic A<br>lactic<br>A glycerol                    |

*Fig. 34: Exporting the calibration curve*

Using the menu *File* - *Export* or popup menu of the calibration curve area  $\Phi$  it is possible to perform new export functions.

#### **Export as Picture to Clipboard**

This command will copy the calibration curve to Windows clipboard. It allows user to quickly utilize picture in another program using the *Paste* command.

#### **Export Calibration Curve as Picture…**

This command will open the Save As... dialog, which will save the calibration standard curve into **Enhanced Metafile** format supported by Microsoft Windows and Microsoft Office.

## <span id="page-35-0"></span>**6 Sequence**

|               |                                                     |               |    |       |                | <b>TT</b> laball - Sequence postrun |        |                      |                       |                  |                  |                       |            |     |                |                 |        |               |       |   |  |                                 |  |
|---------------|-----------------------------------------------------|---------------|----|-------|----------------|-------------------------------------|--------|----------------------|-----------------------|------------------|------------------|-----------------------|------------|-----|----------------|-----------------|--------|---------------|-------|---|--|---------------------------------|--|
|               | Edit Sequence View Window Help 4 1 AA L E #<br>File |               |    |       |                |                                     |        |                      |                       |                  |                  |                       |            |     |                |                 |        |               |       |   |  |                                 |  |
|               | 335                                                 |               |    |       |                |                                     |        |                      |                       |                  |                  |                       |            |     |                |                 |        |               |       |   |  |                                 |  |
|               | Sts. Run                                            |               | SV | EV    | I/V            | Sample ID                           | Sample | Sample<br>Amount     | <b>ISTD</b><br>Amount | Sample<br>Dilut. | Ini.Vol.<br>[uL] | File<br>Name          | Std        | Lvl | Method<br>Name | Report<br>Style | Open   | Open<br>Calb. | Print |   |  | Include Stored<br>in SST Calib. |  |
|               | $\checkmark$                                        | ∏⊽            |    |       |                |                                     |        | 0.000                | 0,000                 | 1,000            |                  | 0,000 %q_%R_          | Unkn       |     | y/9160         | Instrument      | ঢ      |               |       |   |  |                                 |  |
| $\frac{1}{2}$ |                                                     | $\frac{1}{2}$ |    | $2^+$ | $2^+$          |                                     |        | 0.000                | 0.000                 | 1.000            |                  | 0,000 % q_%R_         | Unkn       |     | V9160          | Instrument      | ⊽      |               |       | ⊽ |  |                                 |  |
|               |                                                     |               |    | 3.    | 3 <sup>1</sup> |                                     |        | 0.000                | 0.000                 | 1.000            |                  | 0,000 %g %R           | Unkn       |     | V9160          | Instrument      | ⊽      |               |       | ⊽ |  | Ιū                              |  |
| 14            |                                                     |               |    |       |                |                                     |        |                      |                       |                  |                  |                       |            |     |                |                 |        |               |       |   |  |                                 |  |
|               |                                                     |               |    |       |                |                                     |        |                      |                       |                  |                  |                       |            |     |                |                 |        |               |       |   |  |                                 |  |
|               | For Help, press F1                                  |               |    |       |                |                                     |        | Single Run: Disabled |                       |                  |                  | Vial: ??? / Inj.: ??? | File Name: |     |                |                 | Active | Auto          |       |   |  |                                 |  |

*Fig. 35: Sequence window*

#### **Sample ID**

This field is now limited to *64* characters (was limited to 20).

#### **File name variables**

New variables are available in *Sample*, *Sample ID* and *FileName* columns.

- %P Name of the project
- %*J* Name of the method ( without path and .MET suffix)
- % *S* Name of the sequence (without .path and .SEQ suffix)

#### **Std**

Specifies/Sets the type of the sample being measured instead if the previously used *YES*/*NO*. The possible options are:

#### **Unknown**

Denotes an unknown sample.

#### **Standard**

Specifies the calibration standard. Samples marked as *Standard* must have the calibration level filled in the *Lvl* column. Chromatograms created on the sequence rows marked as calibration standards will be stored in the calibration subdirectory (CALIB by default) instead of the analysis subdirectory (DATA by default).

#### **Bypass**

This *Std* type allows for performing an analysis in the *ACTIVE* sequence with controlled autosampler without actually injecting a sample. This may be useful for system clean-up, etc.

#### **Blank**

In fact a calibration standard with no amount of added sample. The *Blank* is thus one point of a calibration curve (with the *Amount* of *0*, used on calibration *Level 21*).

#### **Post run columns**

New PostRun columns has been added. To display them, use the *Setup Columns…* in the pop-up menu of the *Sequence* table.

|                              |      |    |                    |     | <b>T</b> laball - Sequence postrun |                                  |      |                      |              |                   |                  |                       | H          |               |
|------------------------------|------|----|--------------------|-----|------------------------------------|----------------------------------|------|----------------------|--------------|-------------------|------------------|-----------------------|------------|---------------|
|                              |      |    |                    |     | File Edit Sequence View Window     | <b>A</b><br>Help                 |      | <b>M</b> ZE⊕         |              |                   |                  |                       |            |               |
|                              | η    | A. | 즥                  |     | 805                                | $\lambda$ to be<br><b>KN</b> 700 |      | 眉<br>目<br>园          |              | 5.0077            |                  | Ŵ                     | ₽          | 田田乡           |
|                              | Sts. |    | Std                | LvI | Method<br>Name                     | Report<br>Style                  | Open | Open<br>Calib.       | <b>Print</b> | Include in<br>SST | Stored<br>Calib. | Close All             |            |               |
|                              | ✓    |    | <b>Unkn</b>        |     | vl9160                             | Instrument                       | ⊽    |                      |              | 罓                 |                  |                       |            |               |
| $\overline{\mathbf{c}}$      | ✓    |    | <b>Unkn</b>        |     | yl9160                             | Instrument                       | ঢ়   |                      |              | ⊽                 |                  |                       |            |               |
| 3                            | ✓    |    | <b>Unkn</b>        |     | yl9160                             | Instrument                       | ঢ়   |                      |              | ঢ়                |                  | œ                     |            |               |
| $\ddot{ }$                   |      |    |                    |     |                                    |                                  |      | г                    |              | г                 | г                | Г                     |            |               |
|                              |      |    |                    |     |                                    |                                  |      |                      |              |                   |                  |                       |            |               |
|                              |      |    |                    |     |                                    |                                  |      |                      |              |                   |                  |                       |            |               |
|                              |      |    |                    |     |                                    |                                  |      |                      |              |                   |                  |                       |            |               |
|                              |      |    |                    |     |                                    |                                  |      |                      |              |                   |                  |                       |            |               |
|                              |      |    |                    |     |                                    |                                  |      |                      |              |                   |                  |                       |            |               |
|                              |      |    |                    |     |                                    |                                  |      |                      |              |                   |                  |                       |            |               |
|                              |      |    |                    |     |                                    |                                  |      |                      |              |                   |                  |                       |            |               |
|                              |      |    |                    |     |                                    |                                  |      |                      |              |                   |                  |                       |            |               |
| $\left\langle \right\rangle$ |      |    |                    |     |                                    |                                  |      |                      |              |                   |                  |                       |            |               |
|                              |      |    |                    |     |                                    |                                  |      |                      |              | THE               |                  |                       |            | $\rightarrow$ |
|                              |      |    | For Help, press F1 |     |                                    |                                  |      | Single Run: Disabled |              |                   |                  | Vial: ??? / Inj.: ??? | File Name: |               |

*Fig. 36: New PostRun columns*

#### **Include in SST**

This checkbox allows user to set whether the particular chromatogram will be included in the SST calculations or not.

#### **Close All**

This checkbox allows user to close all currently opened chromatograms. Those options enable to create a specific summary reports during sequence run. Opening of the chromatogram measured in the same line of sequence is not influenced by this setting, it follows setting of Open checkbox only.

#### **Stored Calib.**

This checkbox causes the chromatogram will be opened with the stored version of the calibration file, as opposed to the linked calibration when not checked. As the use of linked calibration is preferable, should be used exceptionally.

## <span id="page-37-0"></span>**6.1 Sequence Options**

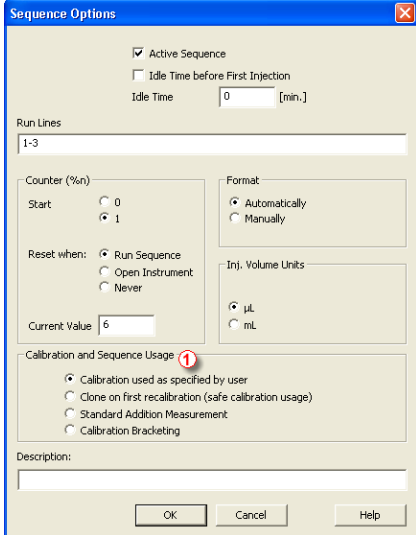

*Fig. 37: Sequence Options*

#### **Calibration and Sequence Usage**

Selects the mode of the calibration and sequence usage. With exception of the first option, suitable calibration file *Cloning* in Method Setup - Calculation should be set, [see](#page-15-0) [pg](#page-15-0) **[12](#page-15-0)**[.](#page-15-0)

#### **Calibration used as specified by user**

Sets the sequence and calibration to the standard **Clarity** use (the only way available to version **2.8**). The calibration set in the Method Setup - Calculation dialog is used for calibration and recalibration, no calibration cloning is performed.

#### **Clone on first recalibration (safe calibration usage)**

Sets the sequence and calibration to the safe calibration usage mode. The calibration will be cloned at each start of the sequence and at each start of a new sequence. Setting this options *ON* prevents from situations when new measured standards with different responses may devaluate already measured standards because all chromatograms are linked to the created calibration.

#### **Standard Addition Measurement**

Sets the sequence and calibration to the Standard Addition mode use. As each unknown sample will use one calibration file, calibration will be cloned from the original calibration file whenever an unknown

sample or blank follows the calibration standard. All responses are cleared from a newly cloned calibration. For more information, see the **Reference Guide**.

#### **Calibration Bracketing**

Sets the sequence and calibration to the *Calibration Bracketing* mode use. As every unknown sample series is demarcated by calibration standards and as such uses a single calibration file, calibration will be cloned from the previous calibration clone whenever an unknown sample or blank follows the calibration standard. The unknown samples are calculated against the standards immediately preceding and following them. All responses are cleared from a newly cloned calibration and preserves just the last recalibration responses.

## <span id="page-39-0"></span>**7 Report**

Order of the report sections could be modified in the Report Setup dialog.

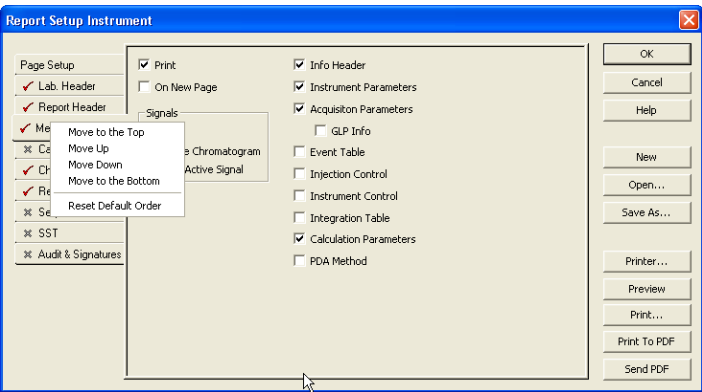

*Fig. 38: Popup menu of tabs in the Report Setup*

The report is printed in order respective to tabs order on the left. By right click on the tab you can move the tab up or down. The order of *Page Setup* and *Audit & Signatures* can't be changed since they don't represent the print section.

#### **Electronic signature for PDF**

Electronic signature for PDF reports (used for GLP). [For](#page-5-1) [more](#page-5-1) [details](#page-5-1) [see](#page-5-1) [the](#page-5-1) [chapter](#page-5-1) **[General](#page-5-1)** [on](#page-5-1) [pg](#page-5-1) **[2](#page-5-1)**[.](#page-5-1)

## <span id="page-40-0"></span>**8 Control Modules**

New Control Modules has been added.

#### **Agilent 1200**

- $\bullet$  Testing.
- <sup>l</sup> Only the **G1315D Diode Array Detector** is currently supported. It has to be controlled by one separate LAN communication line using the **1200** Control Module and the rest of the **1100**/**1200** system by other LAN or GP-IB communication line using the **1100** Control Module on the same **Clarity Instrument** .

#### **Agilent 7890**

 $\bullet$  Testing.

#### **Sedere ELSD LT80/LT85**

 $\bullet$  Testing.

#### **Esa Coulochem II**

• Testing.

Currently not supported:

- **Scan Mode.**
- RS 232 (only the USB communication is supported).
- Not possible to control more than one detector at once.
- Rate and *Range* are shared in DC and Pulse Mode due to restriction in **Clarity SDK**.
- **•** *Time Table* is not yet implemented.

## <span id="page-40-1"></span>**8.1 LC Control**

- <sup>l</sup> Method Setup *LC Gradient*: new option *Initial - Standby* in the *Idle State* group enables to set different flows at sending the method and after finishing the analysis. Grayed out for modules not supporting this option.
- <sup>l</sup> Method Setup *Valves* new *Set Home position on Close instrument* checkbox.

## <span id="page-40-2"></span>**8.2 FC Control**

#### **The Fraction Collector (FC GP driver)**

• New checkbox *Collect All* in the Method Setup - FC - Vial Numbers dialog for FC without diverter value.

• New option *Delay Volume* 2 in the Method Setup - FC - Fraction Table dialog enables to compensate for volume between valve and collection point.

# <span id="page-42-0"></span>**9 Extensions**

## <span id="page-42-1"></span>**9.1 GPC**

**calibration broad on narrow** - changes of *K* and *Alpha* values will be recorded in the Chromatogram Audit Trail.

## <span id="page-42-2"></span>**9.2 PDA**

### **Export Picture**

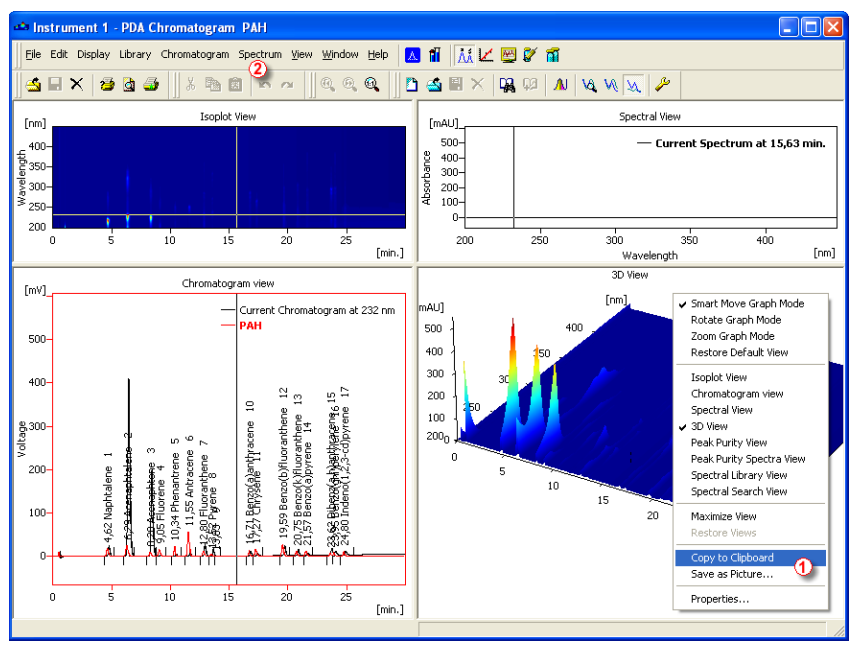

*Fig. 39: Export picture in PDA Window*

#### **Copy to Clipboard**

Available from context menu in the Graph Panes in PDA View window  $\mathbb{O}$ .

#### **Save as Picture…**

Available from context menu in the Graph Panes in PDA View window  $\textcircled{1}.$ 

#### **Spectral Library**

#### **Add All Identified Peaks**

Using the menu *Spectrum* - *Add All Identified Peaks* will add spectra of all identified peaks in chromatogram to a Spectral Library.

Confirmation window will appear:

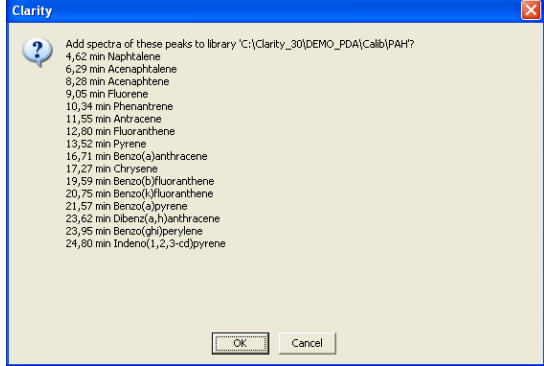

*Fig. 40: Question before all identified peaks are added to the library*

#### **Spectrum Overwriting**

Warning Window will appear upon attempt to add duplicate spectrum name in library.

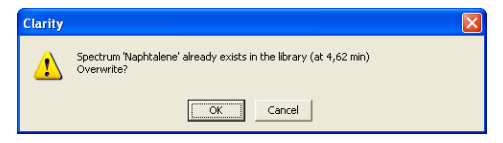

*Fig. 41: Warning before duplicate spectrum is added to the spectrum library*

## <span id="page-44-0"></span>**10 Other**

#### **CopyFiles**

Standalone utility "CopyFiles" to copy selected file types to specified directory (available in the UTILS subdirectory of **Clarity** installation folder).

By using this utility in the PostRun Setting dialog it is possible, for example, to additionally copy files such as PDF documents to another network destination. If the network directory is not currently accessible, the **Clarity** will still works without any exception.